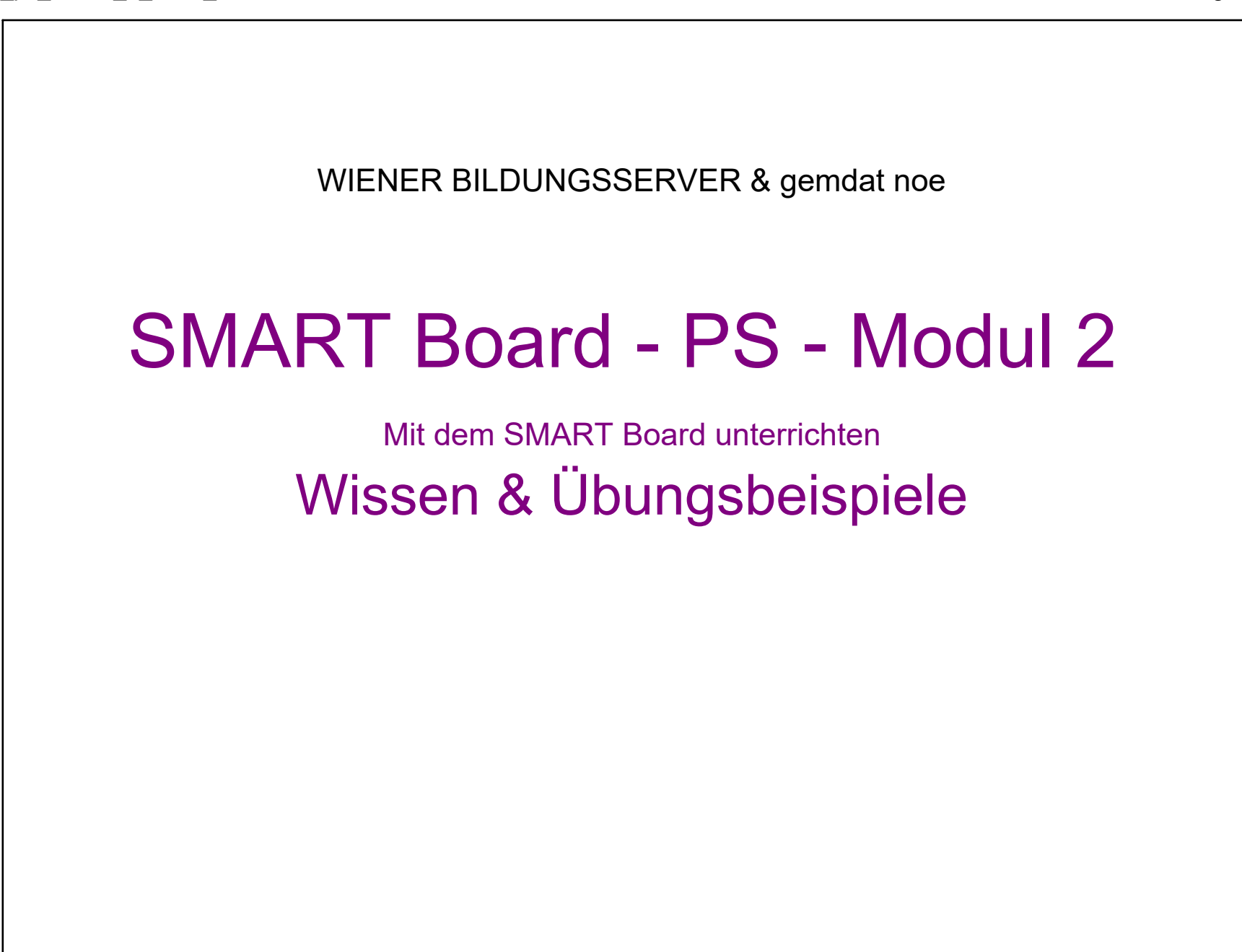

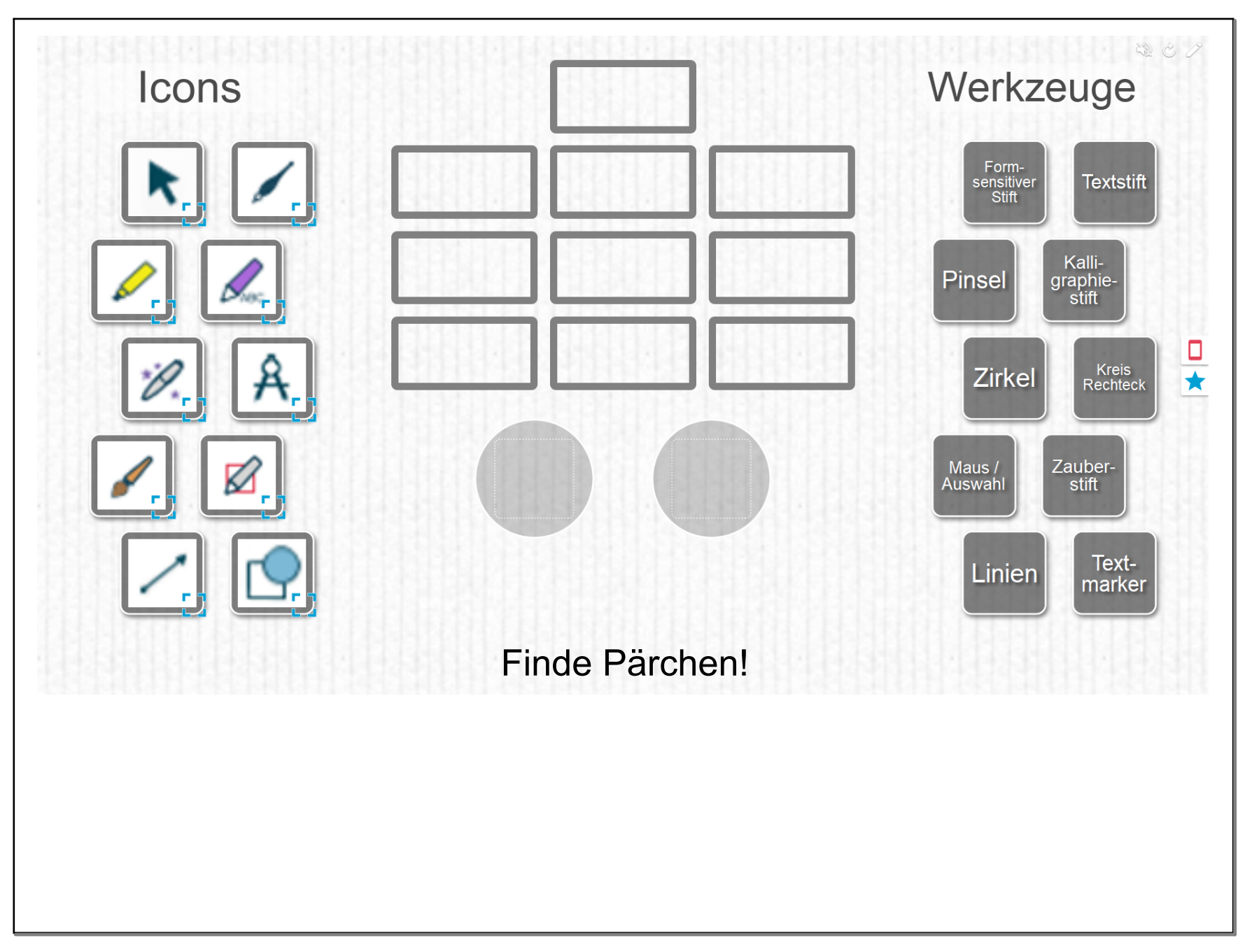

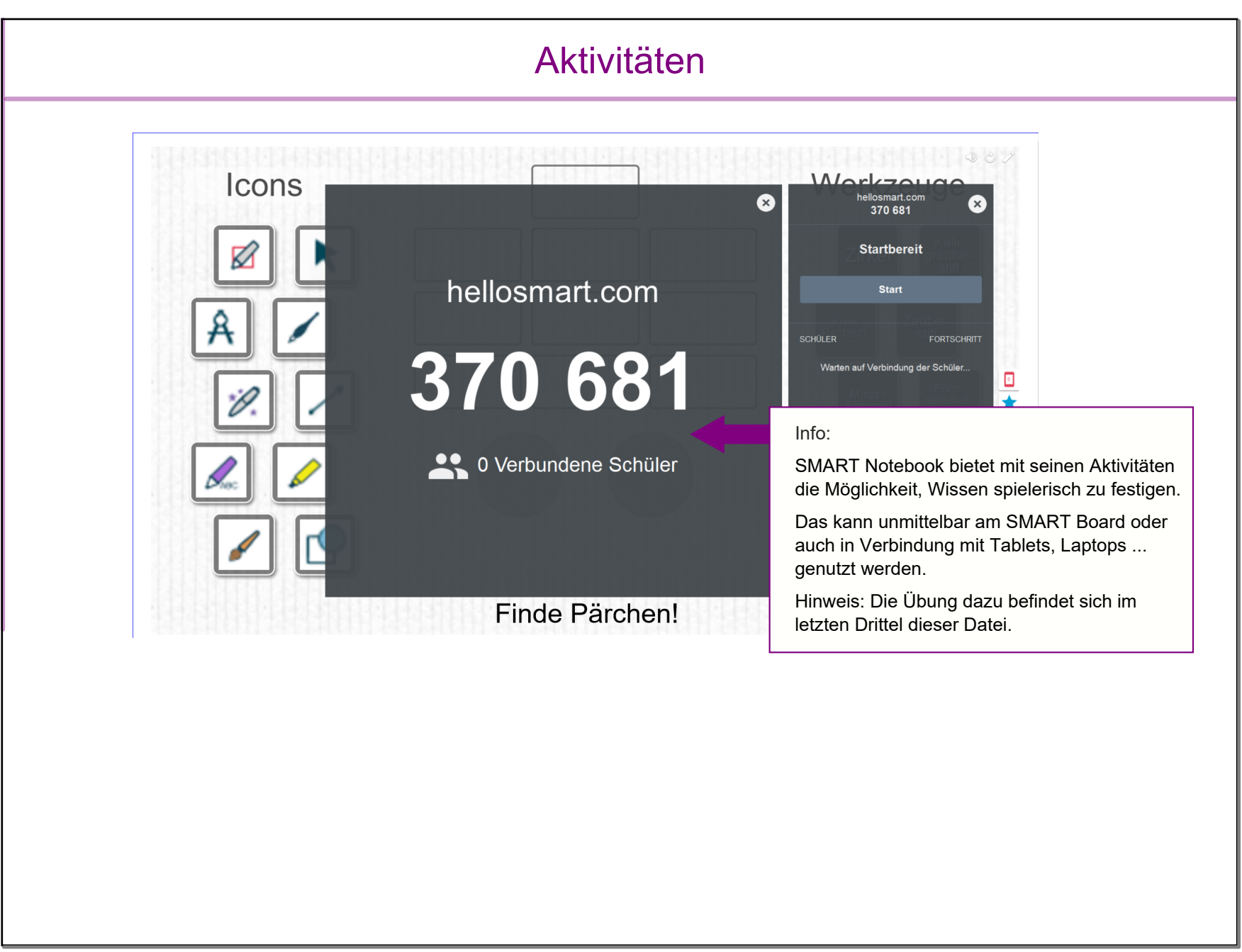

# Bilder oder Texte einfügen

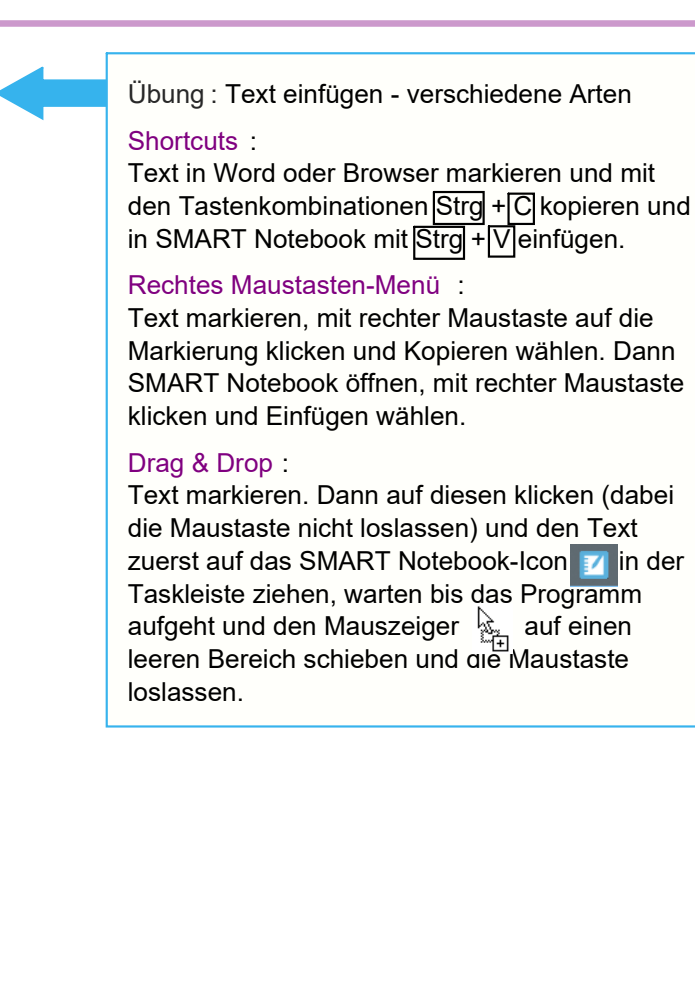

Übung : Bilder einfügen verschiedene Arten

#### **Shortcuts**

Bild in Datei-Explorer markieren und mit den Tastenkombinationen Strg + C kopieren und in SMART Notebook mit Strg + V einfügen.

#### Rechtes Maustasten-Menü

Bild zB in Browser mit rechter Maustaste anklicken und Grafik kopieren wählen. Dann SMART Notebook öffnen, mit rechter Maustaste klicken und Einfügen wählen.

#### Drag & Drop :

Bild anklicken (dabei die Maustaste nicht loslassen) und es zuerst auf das SMART Notebook-Icon **iz in der Taskleiste ziehen,** warten bis das Programm aufgeht und den Mauszeiger auf einen leeren Bereich schieben ung die Maustaste loslassen.

#### Menü:

In der Menüleiste den Punkt Einfügen anklicken und die Option Bild... auswählen. Das Bild kann auf dem Computer gesucht und geöffnet werden.

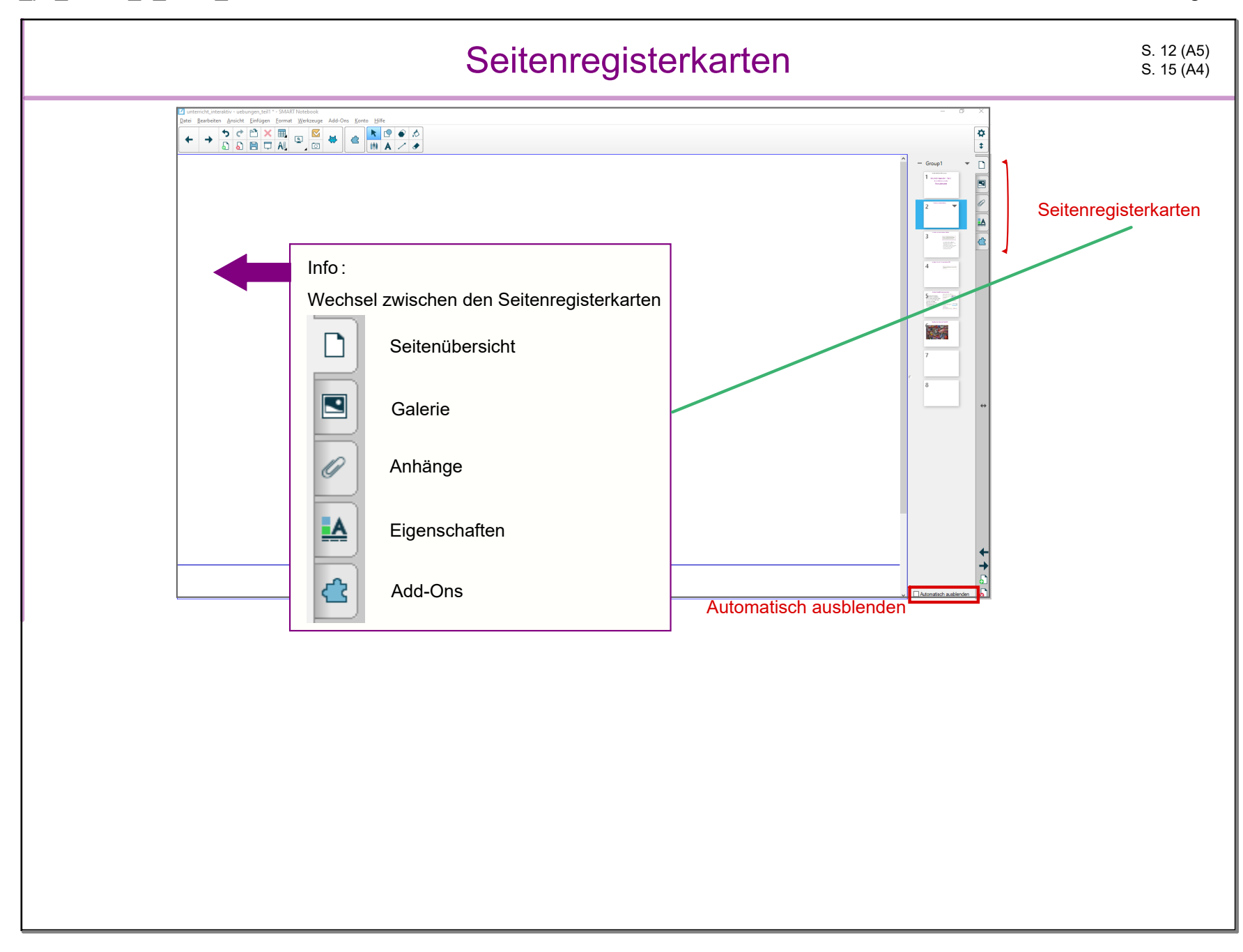

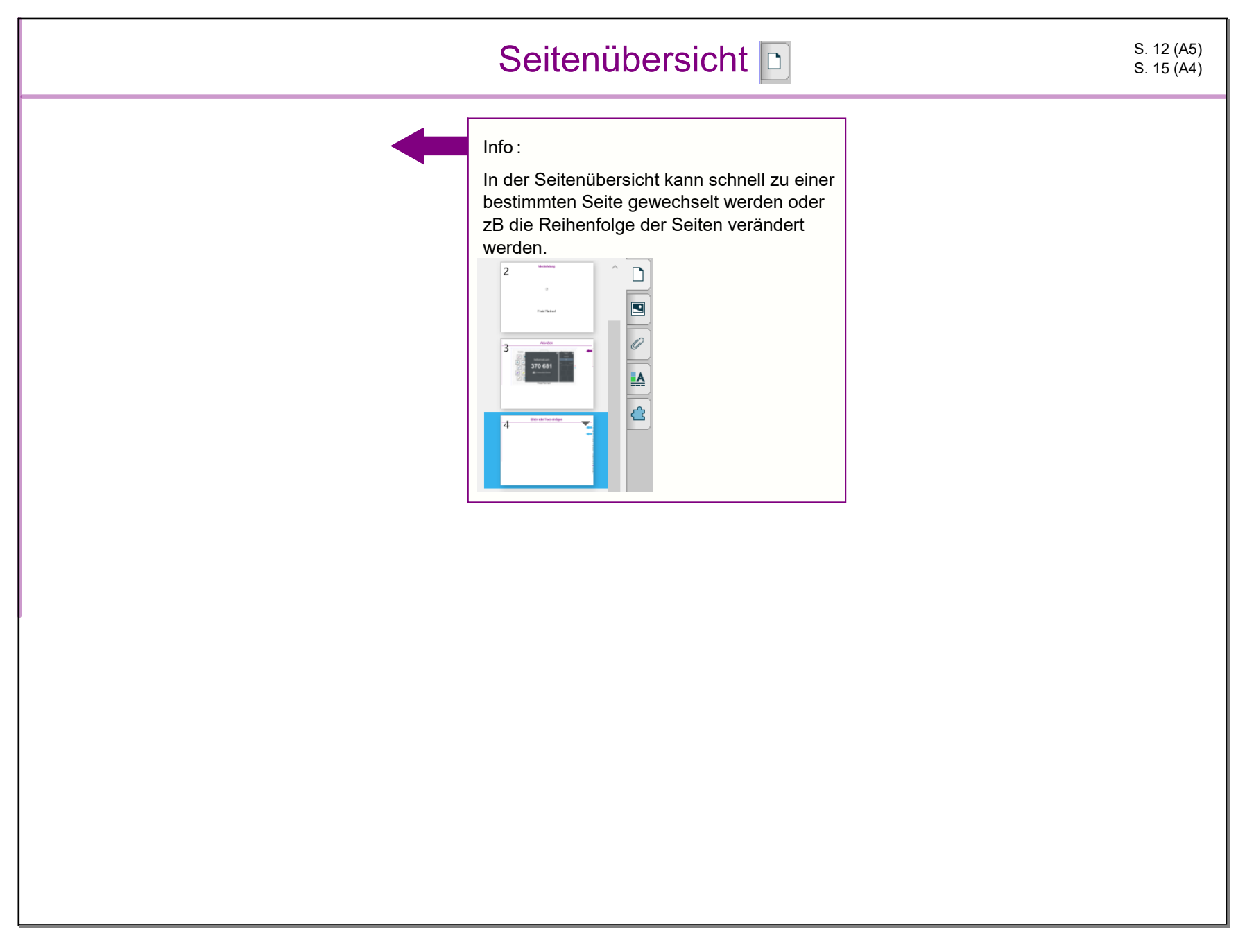

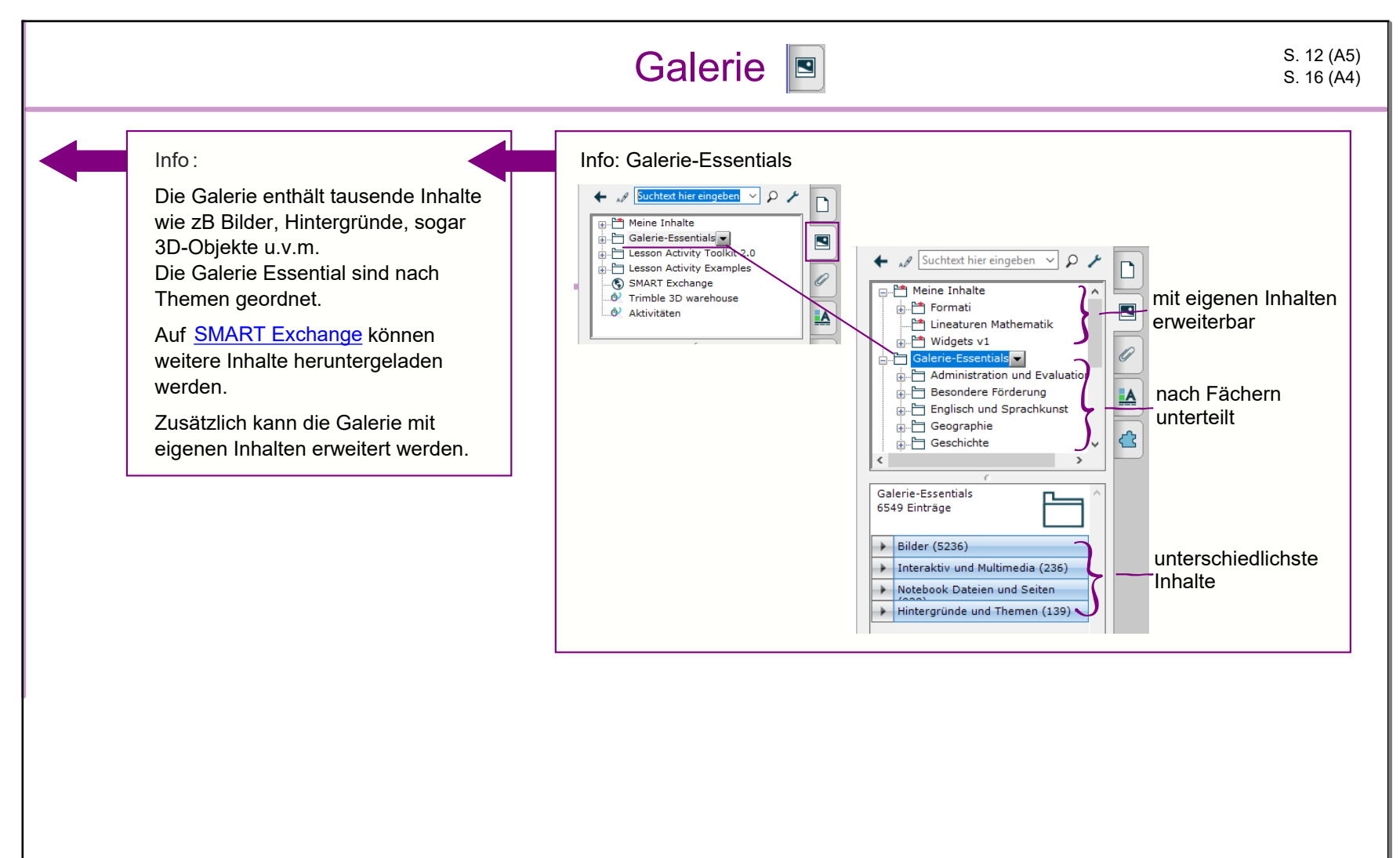

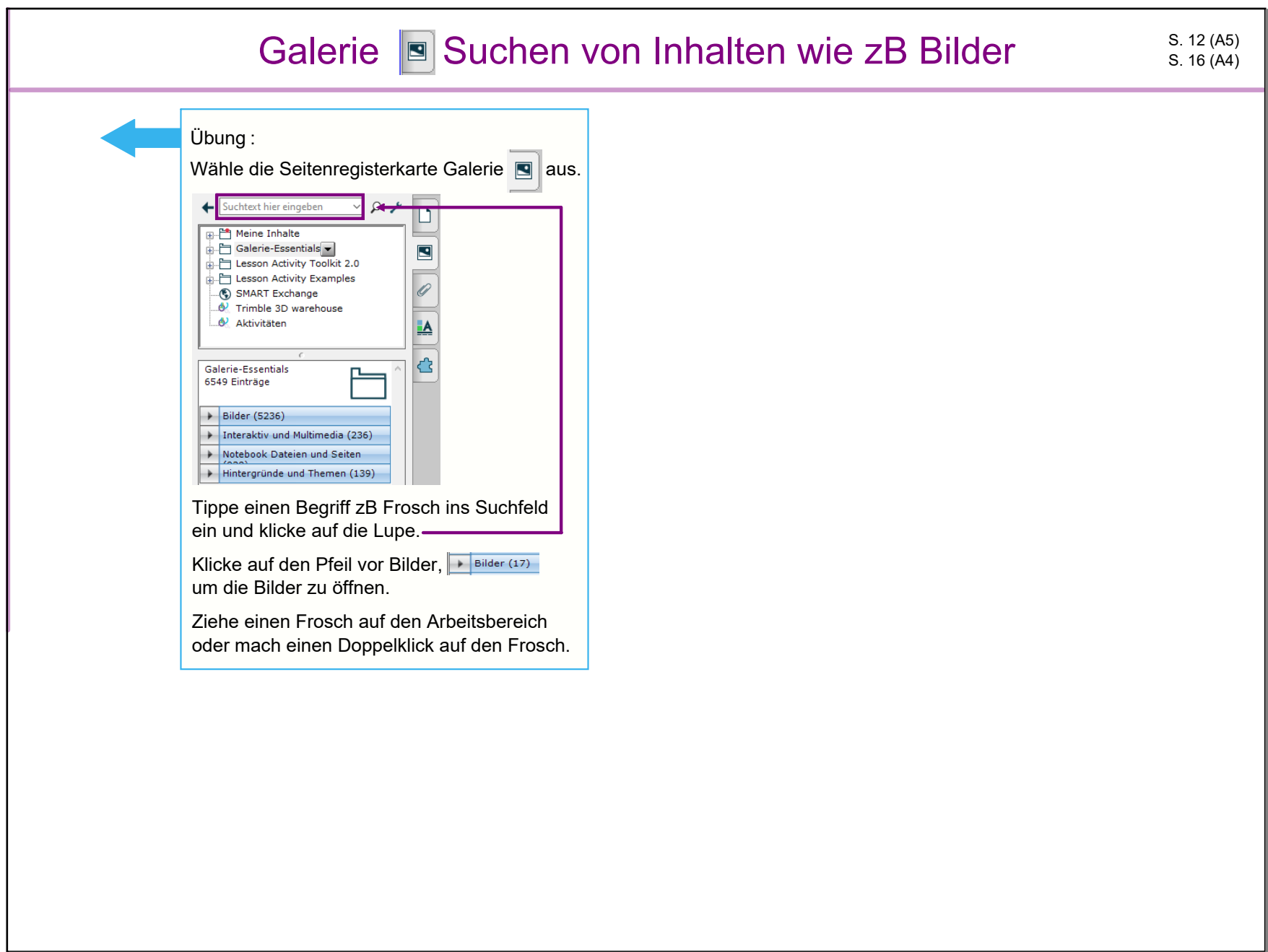

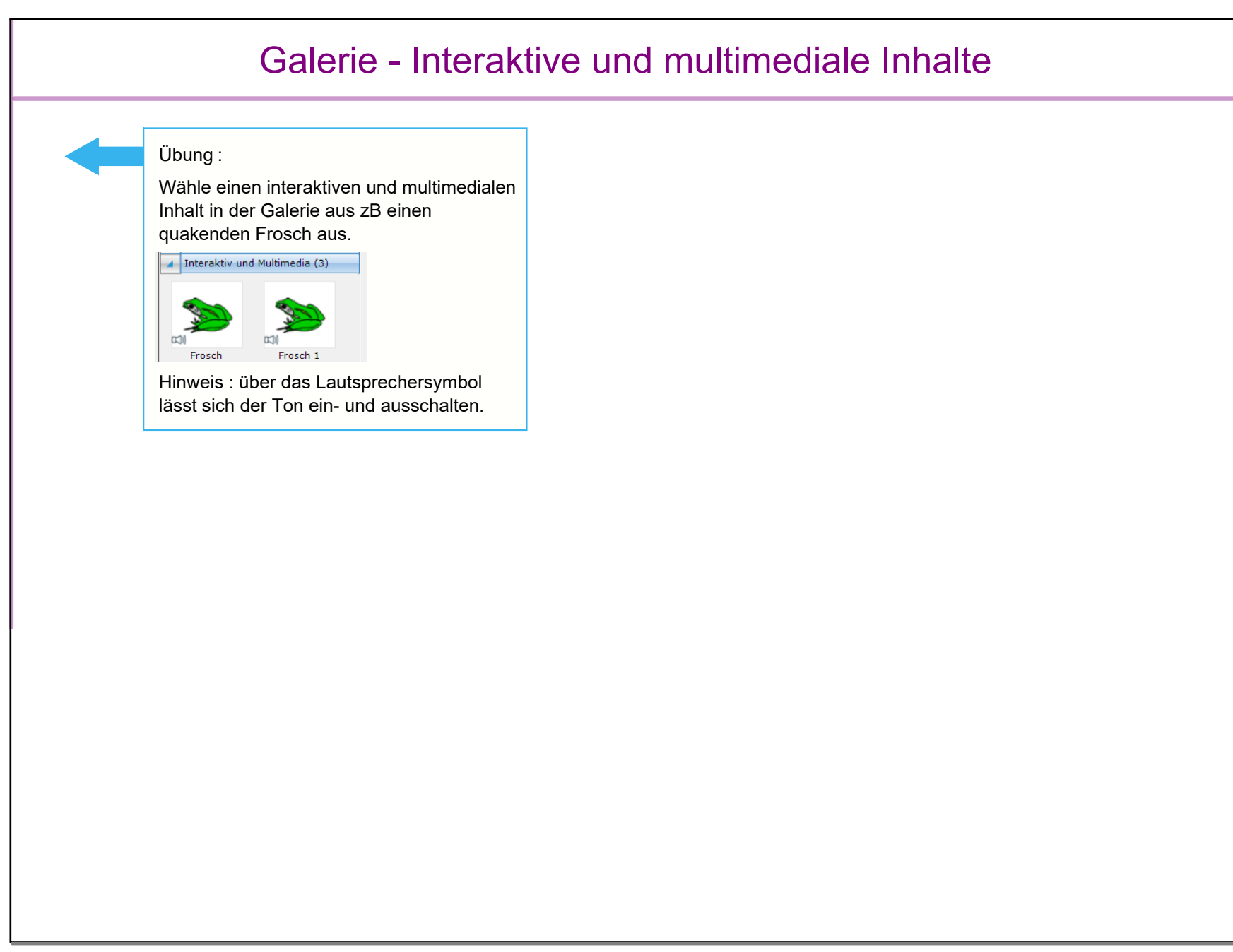

# Galerie Notebook Dateien und Seiten

### Übung :

Suche nach dem 100er Raster oder Notenpapier. (Suchbegriff 100)

In den Notebook Dateien und Seiten ist das 100er Quadrat oder Notenpapier zu finden. Füge es hinzu.

Hinweis : Hierbei wird eine Seite als Hintergrund eingefügt. Dieser ist nicht bearbeitbar.

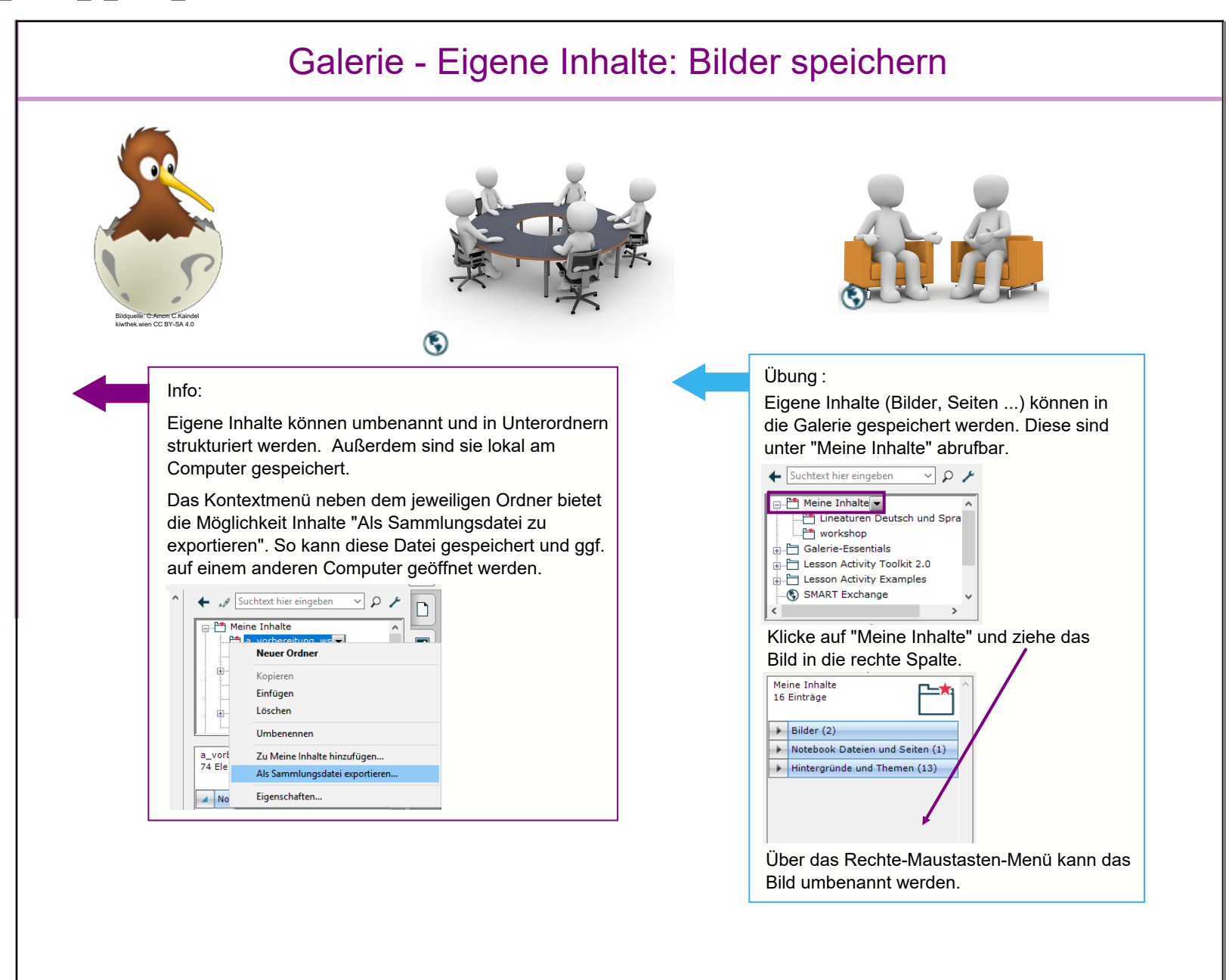

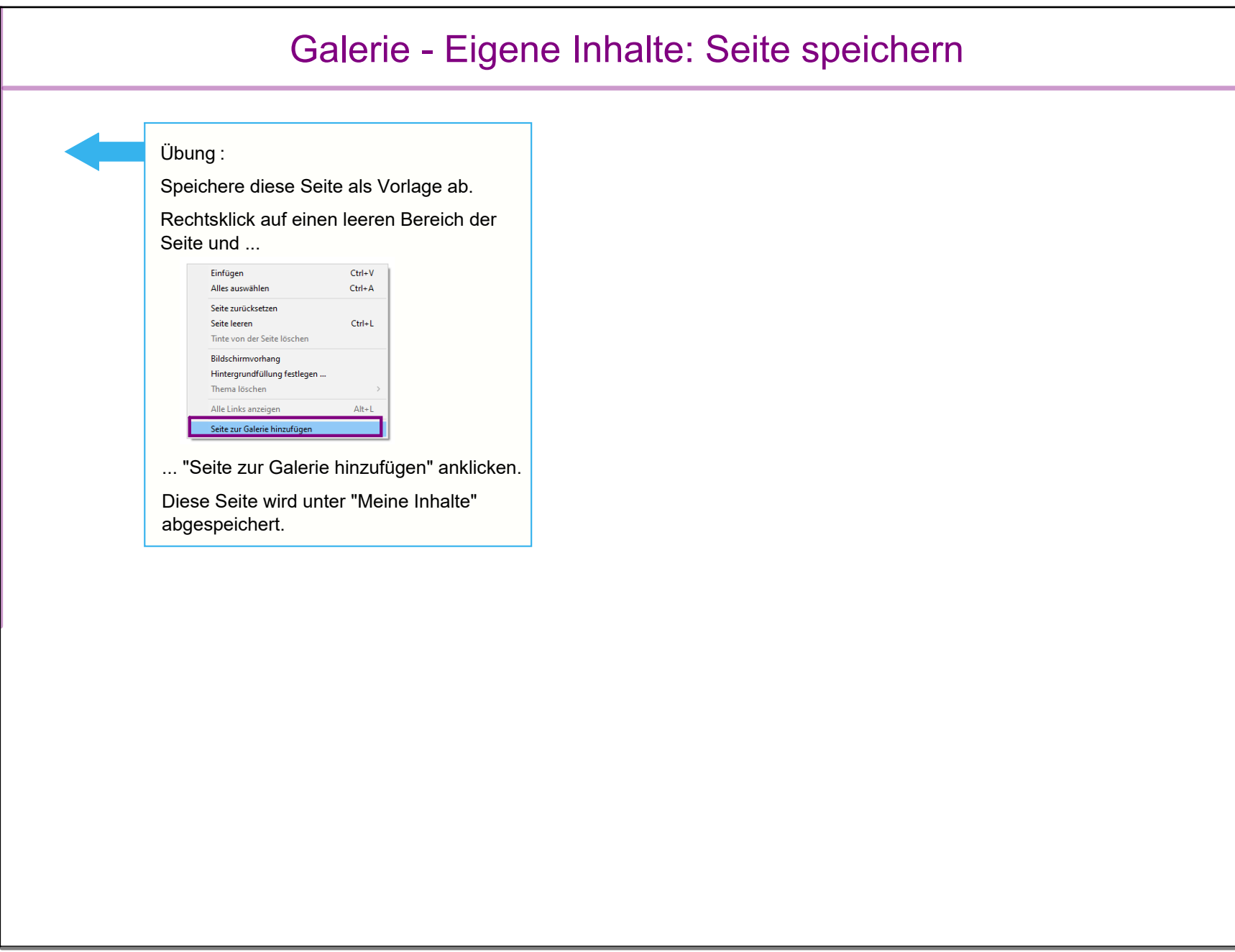

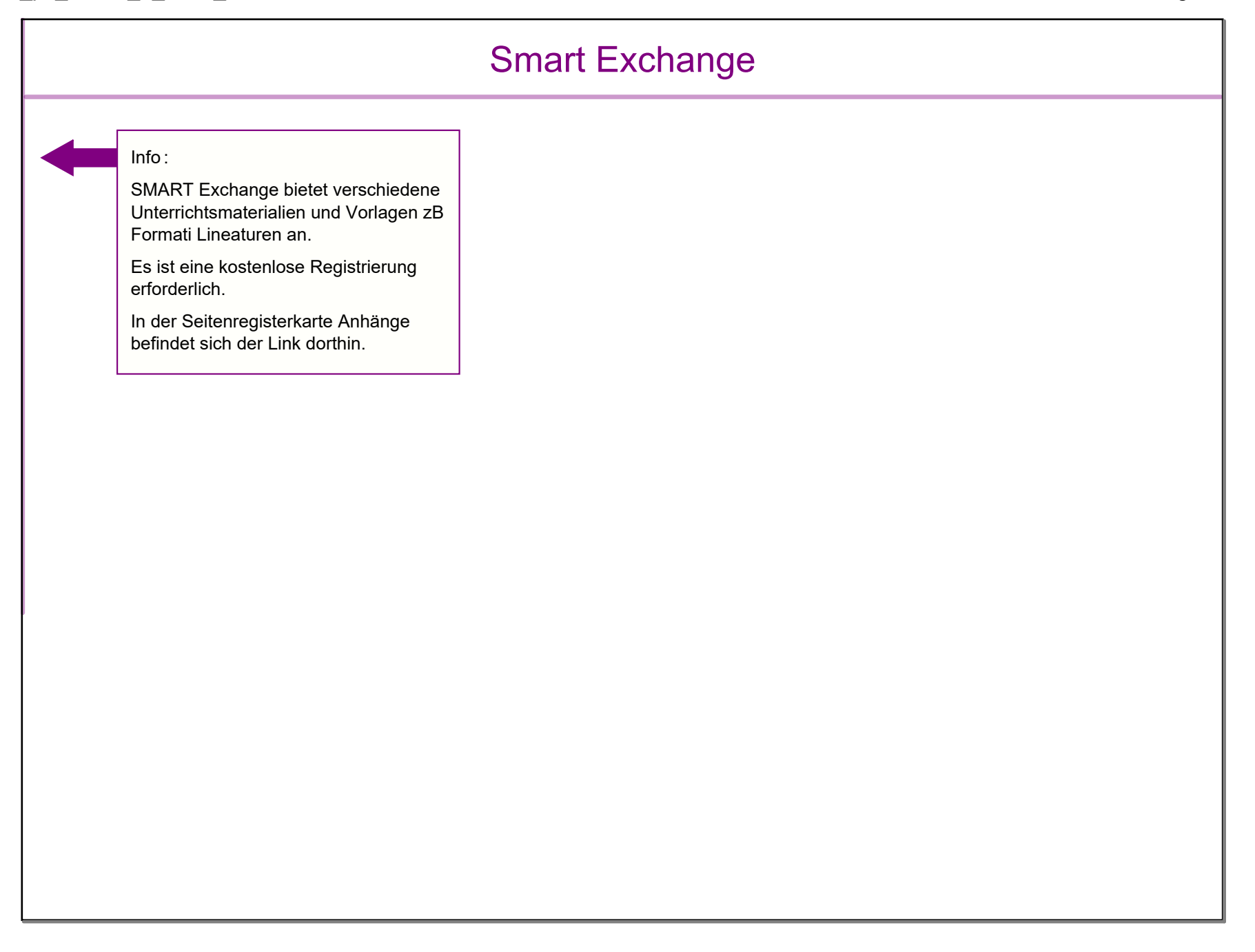

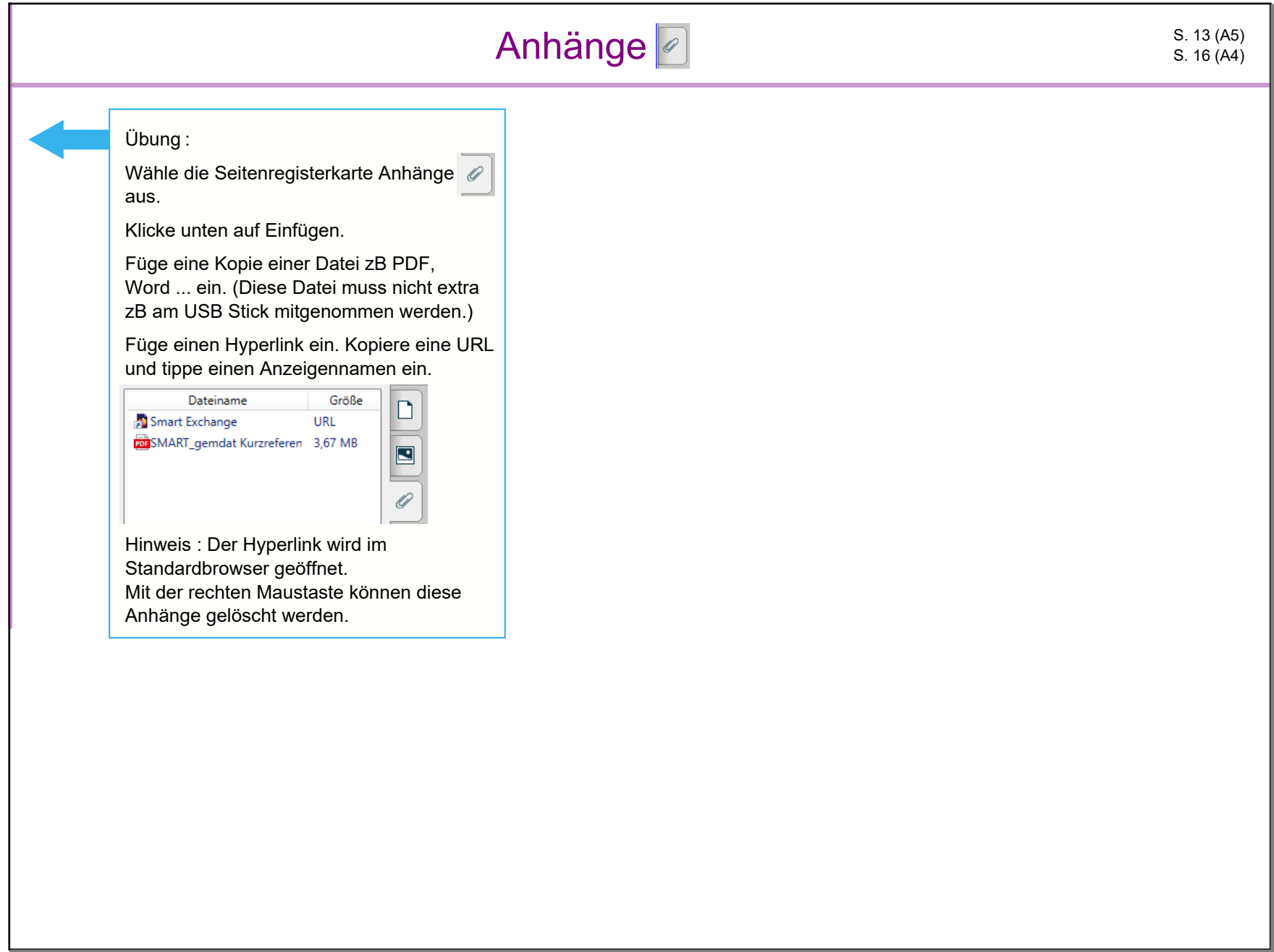

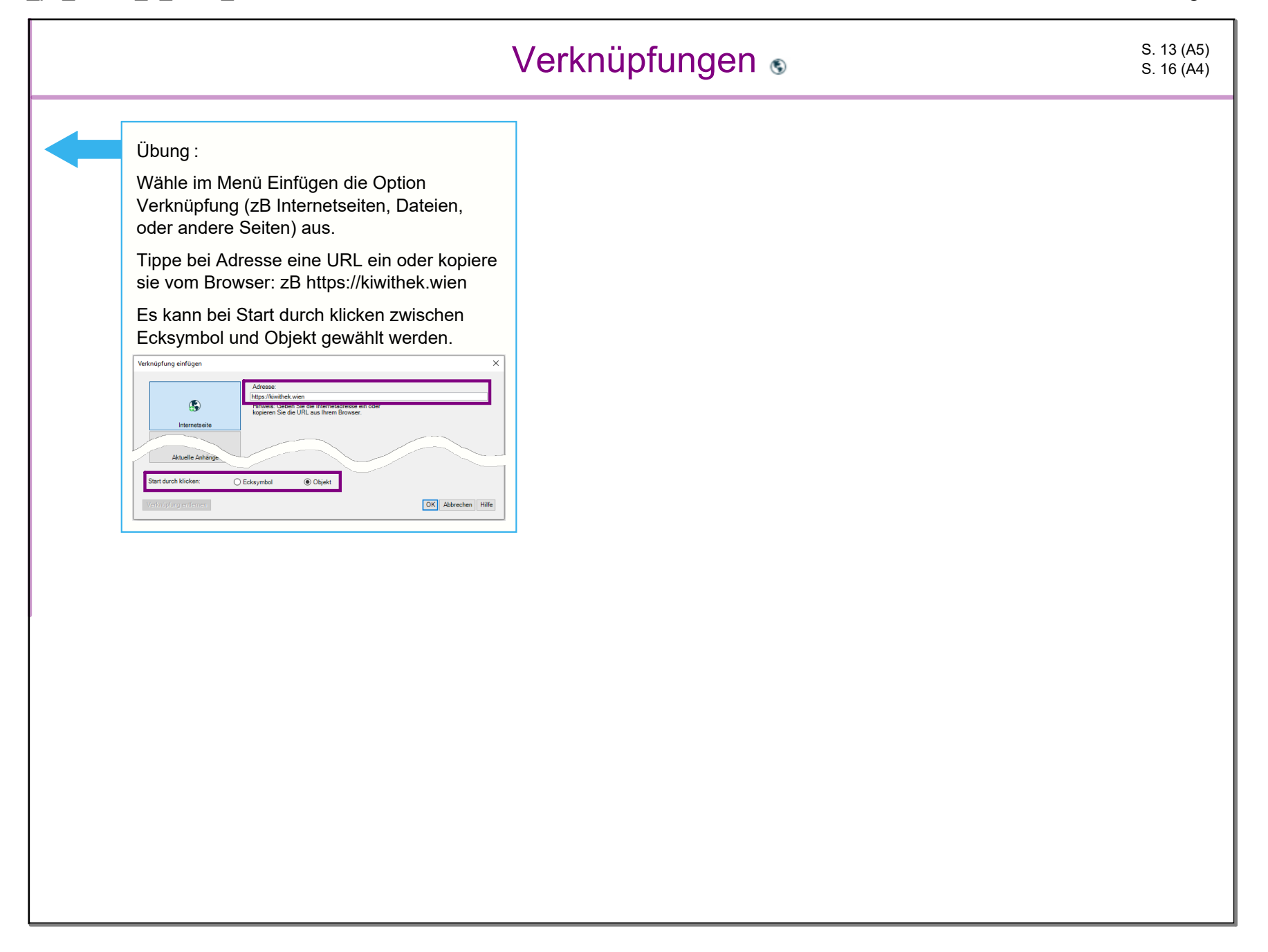

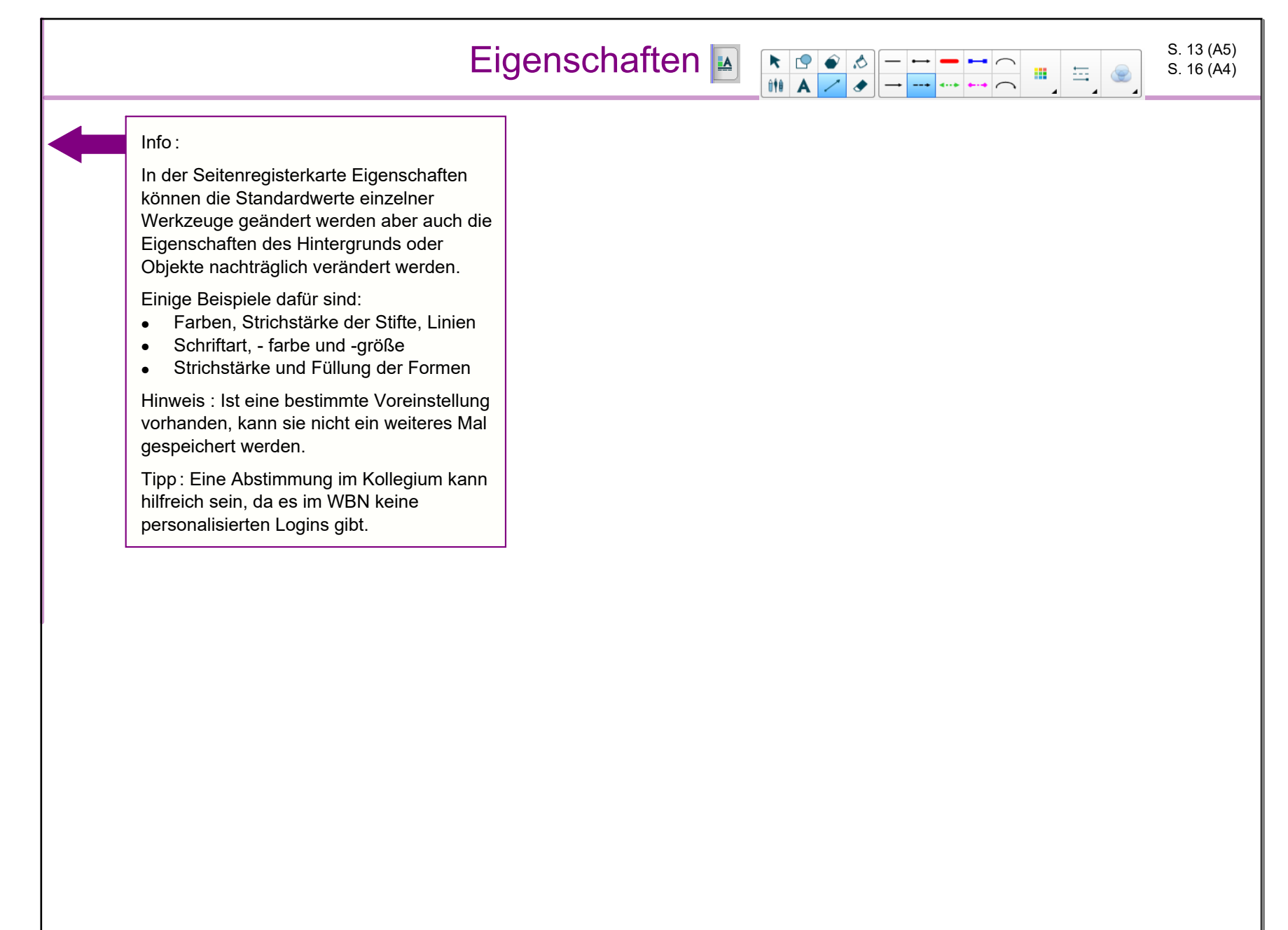

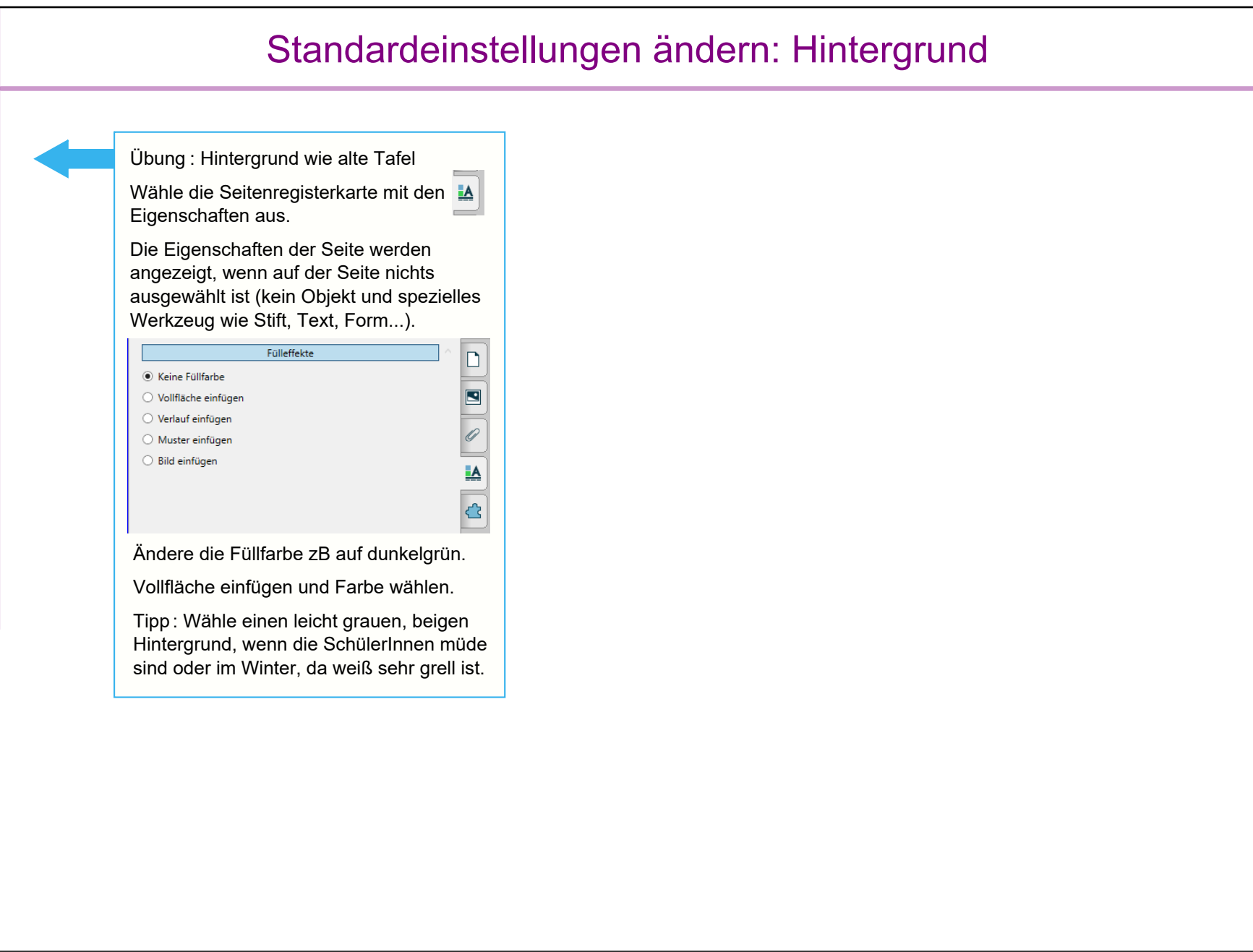

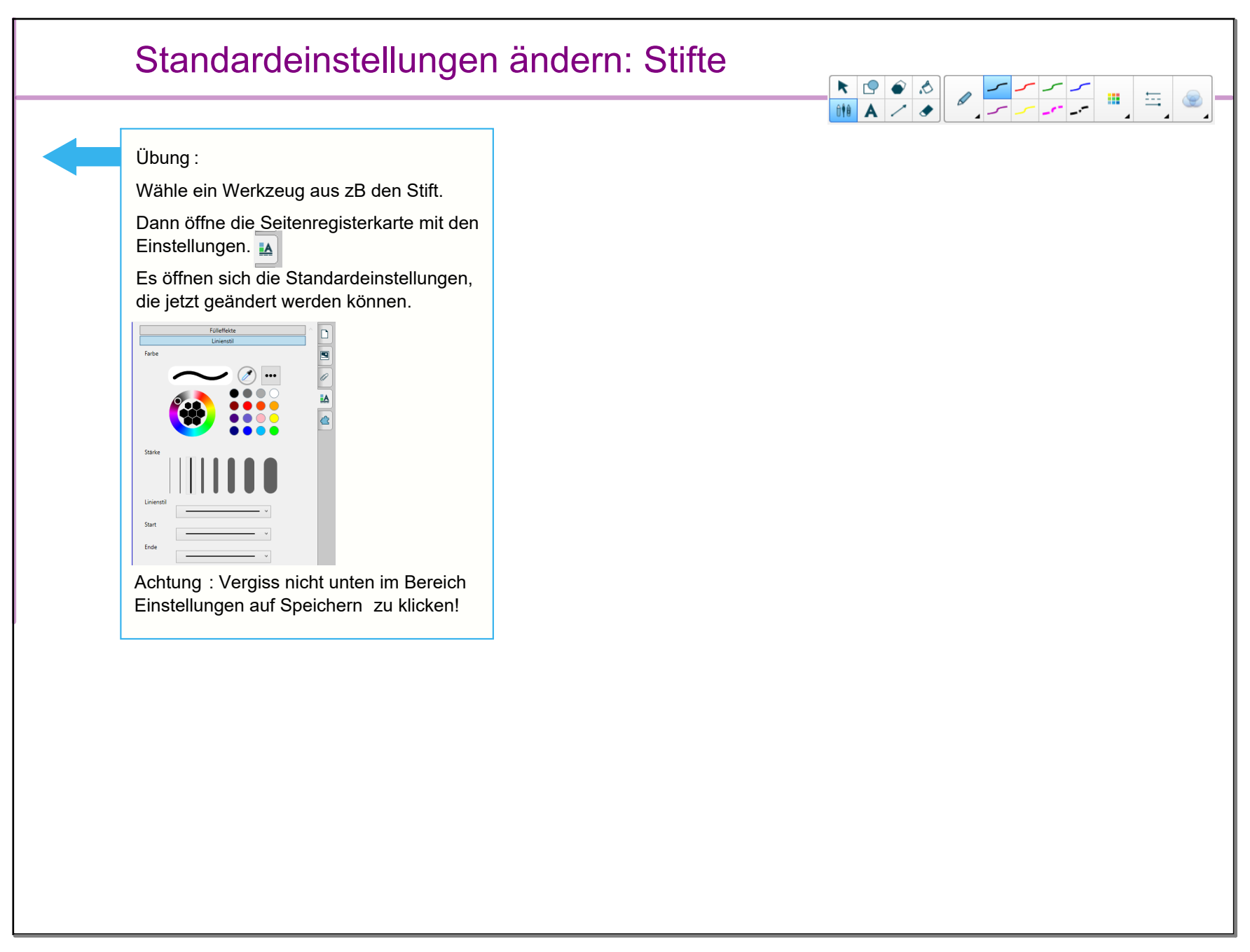

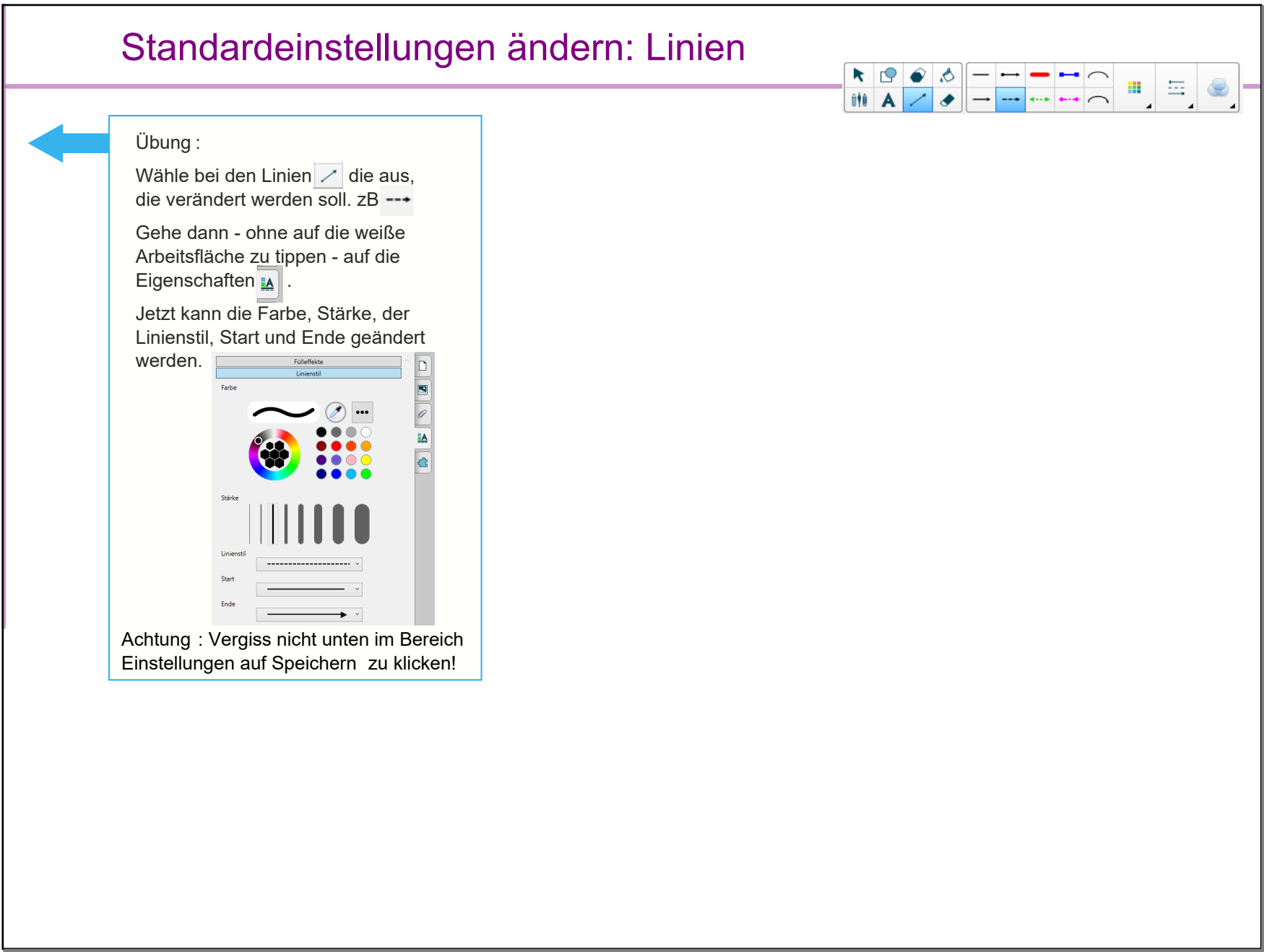

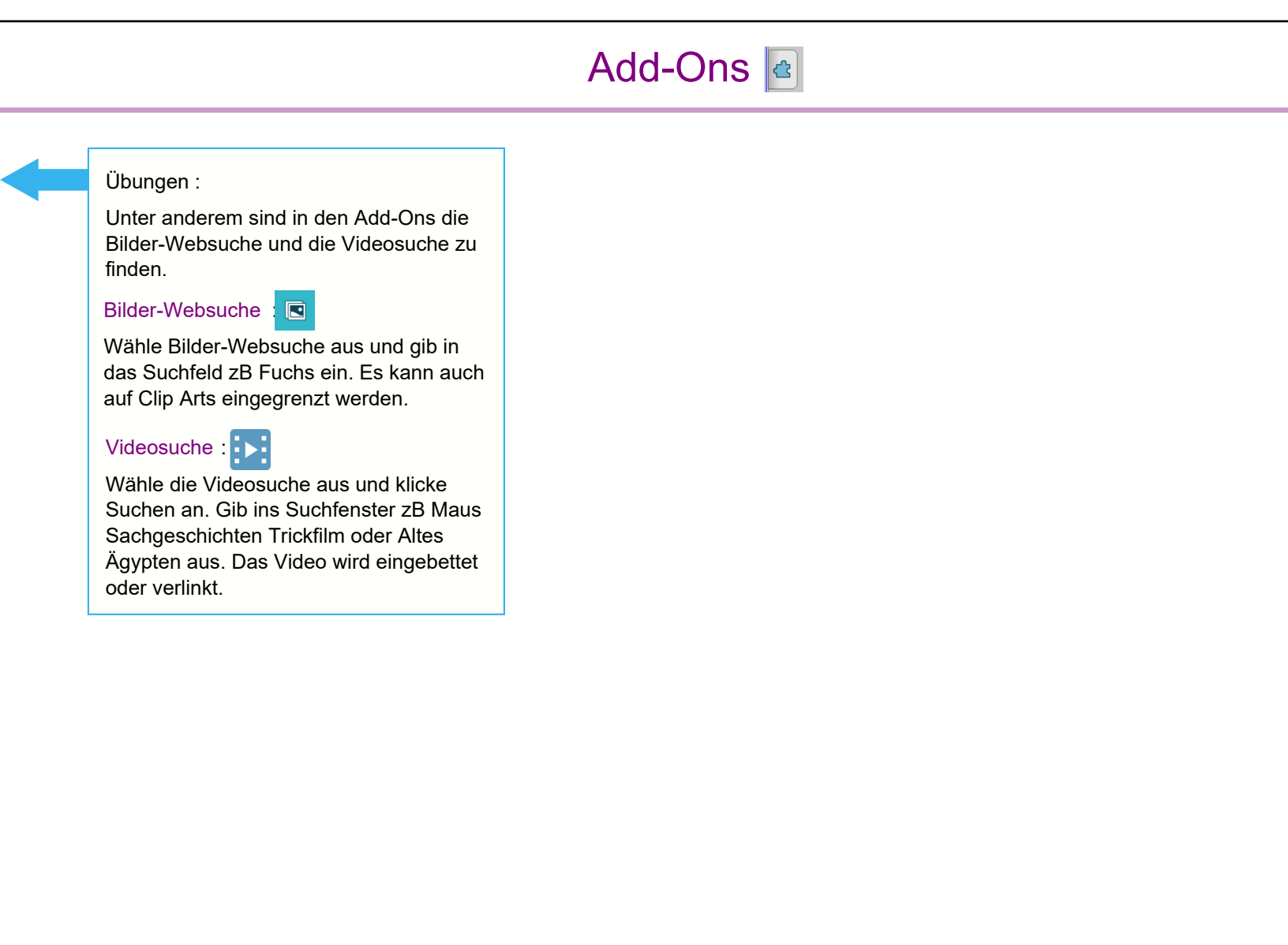

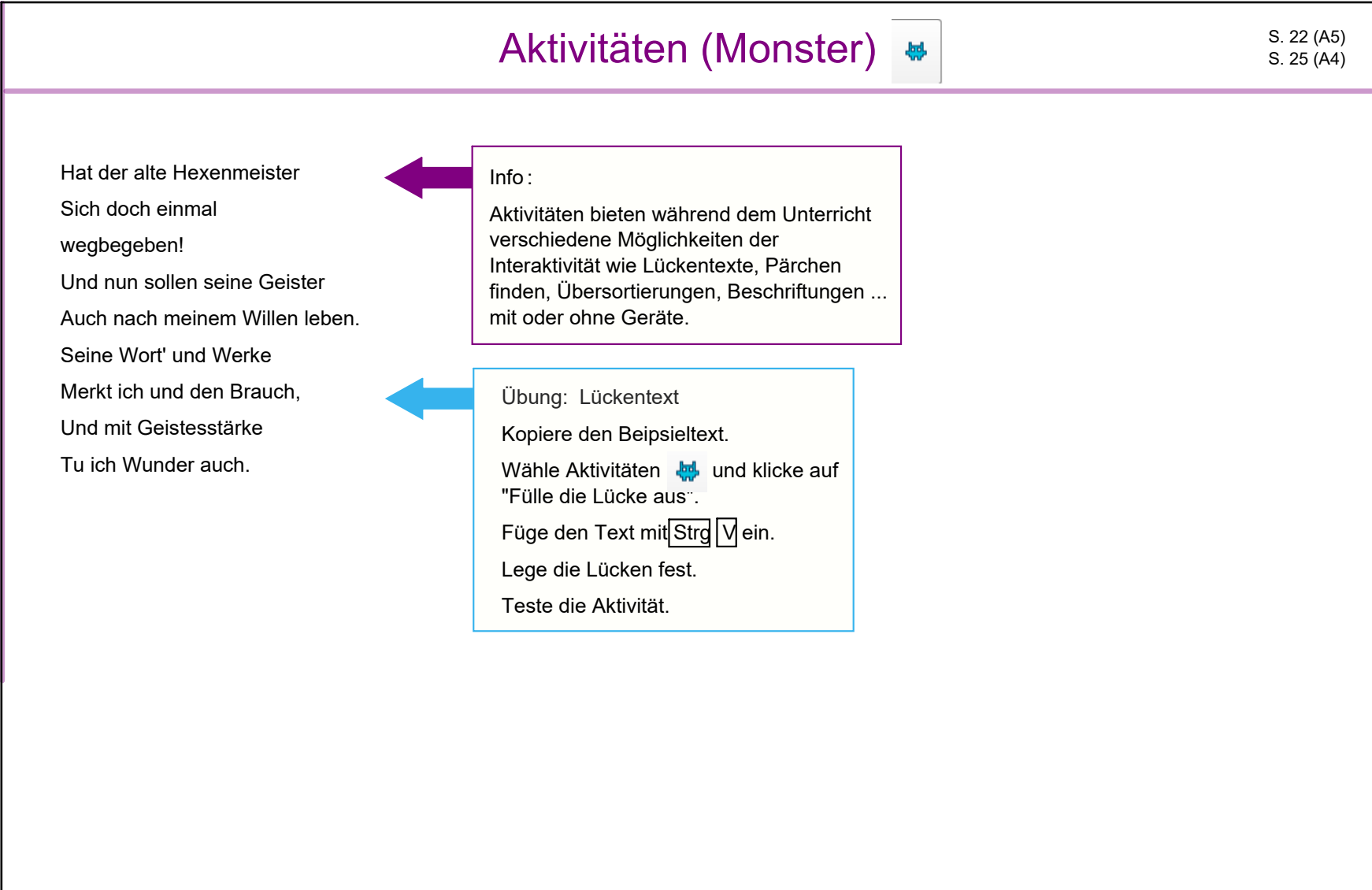

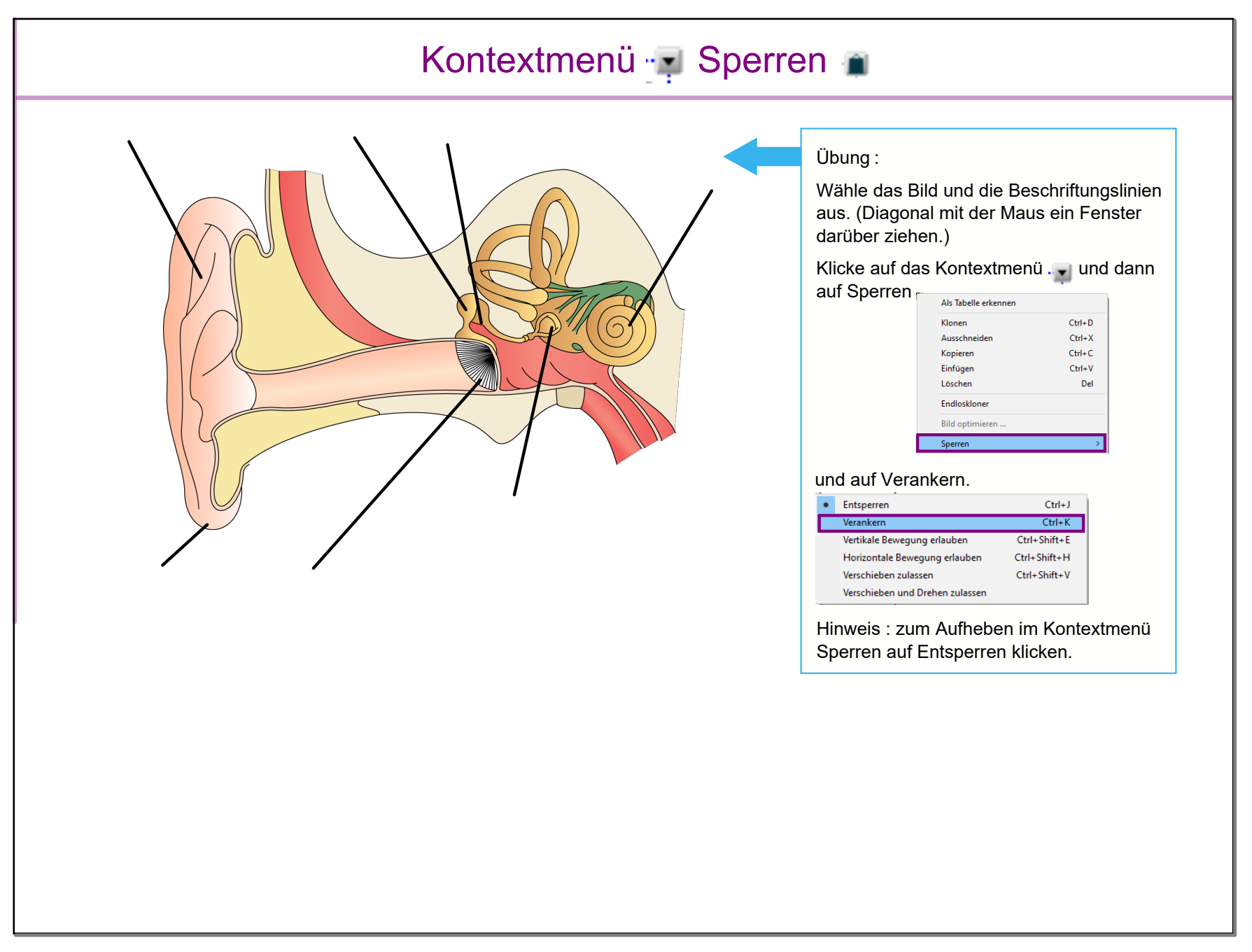

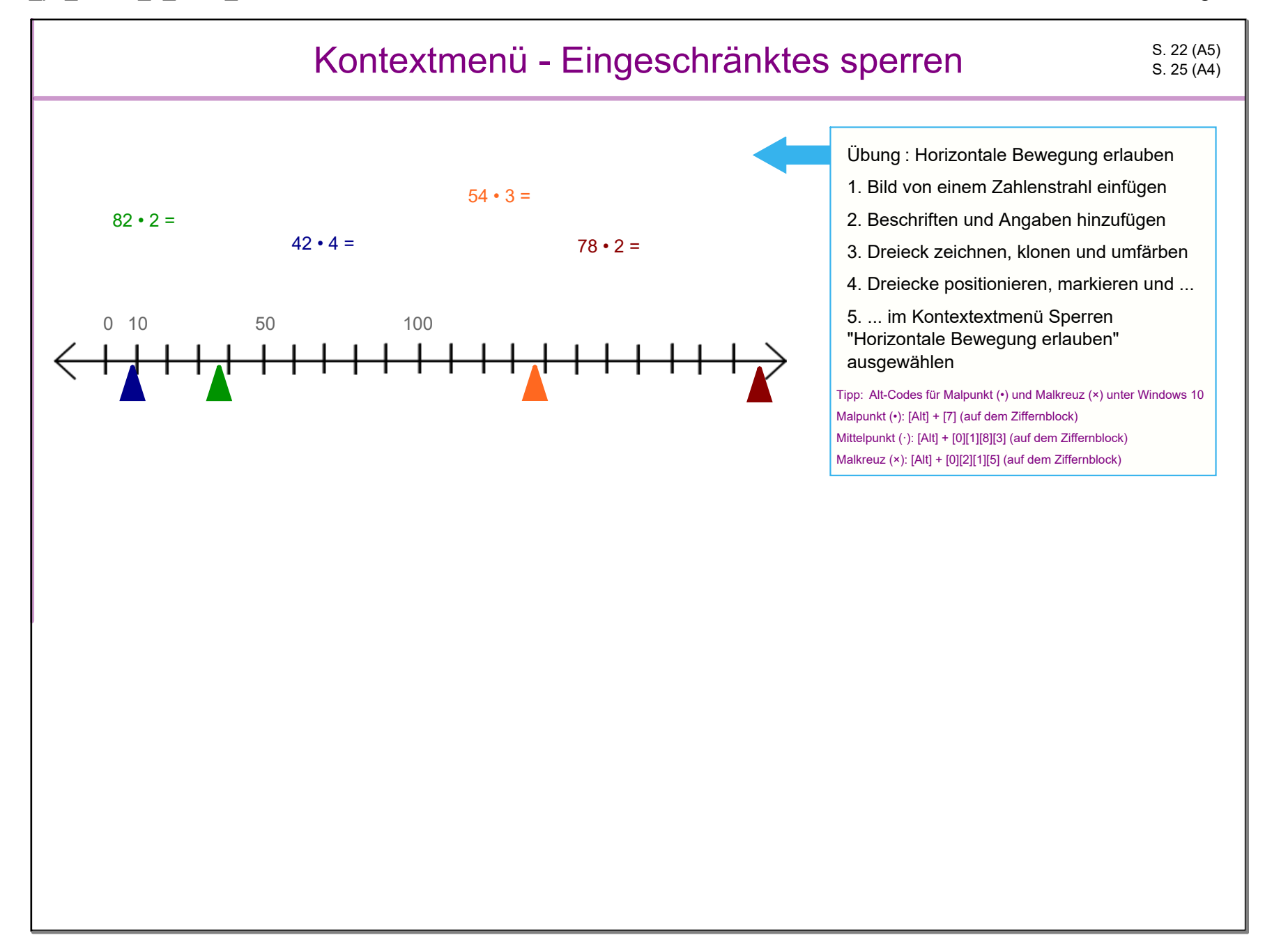

### Anhänge

SMART\_gemdat Kurzreferenz.pdf

- Schulbuch Digitale Grundbildung ÖBV  $\circledS$
- SMART Exchange $\circledS$